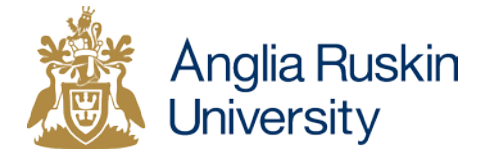

## Using Manage My Courses

- 1. Log in to e:Vision
- 2. In E:Vision, click on the Manage My Curriculum tile

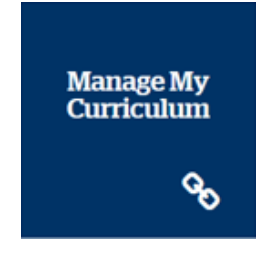

3. Then click on the Manage My Courses tile

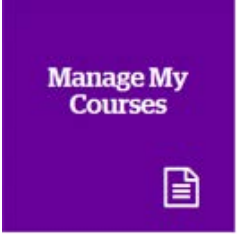

4. If you know the stem code, enter the code in the first box and click Proceed.

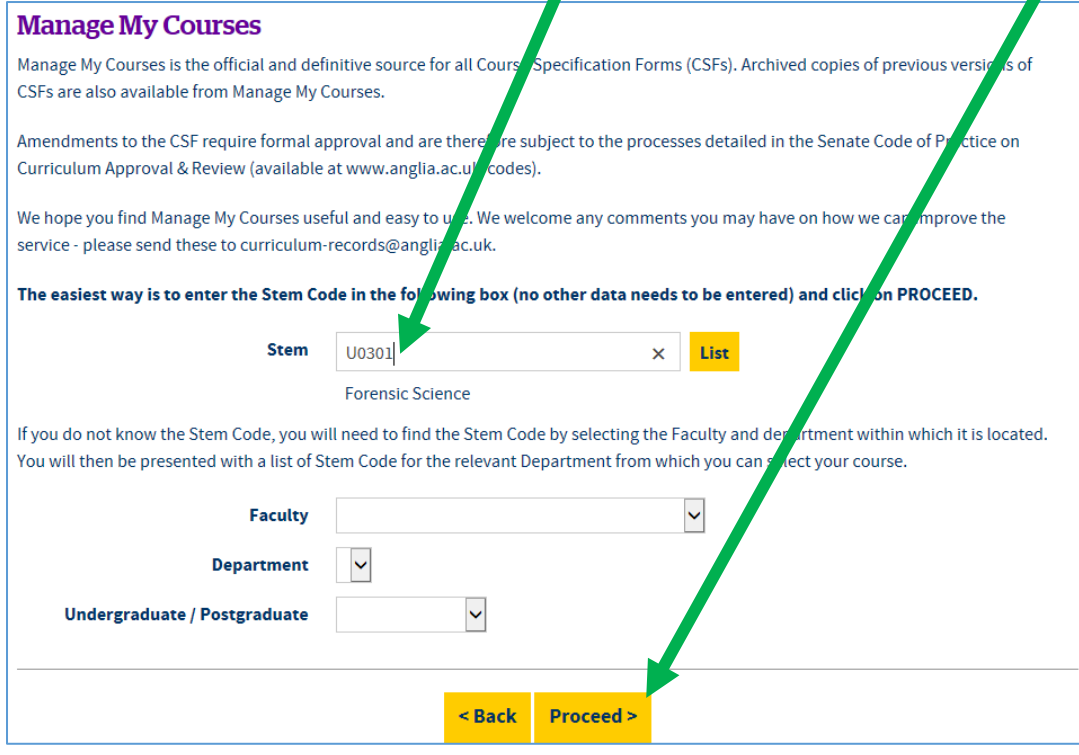

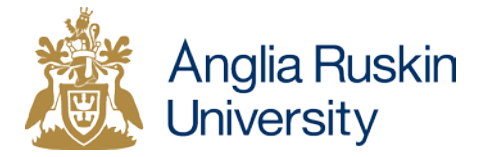

If you don't know the stem code of the course, you can do a search by entering faculty, department and the level of study.

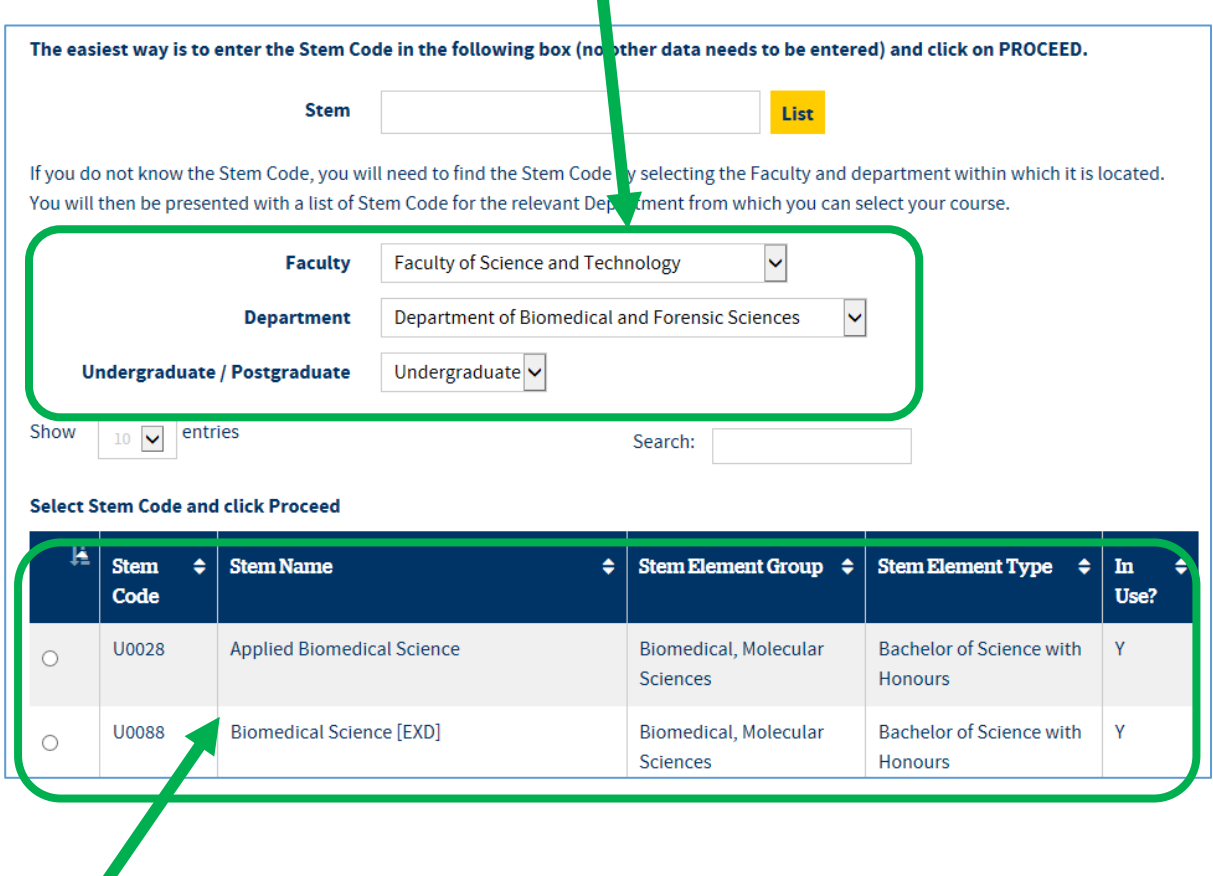

This will produce a list of courses below from which you can select the appropriate course.

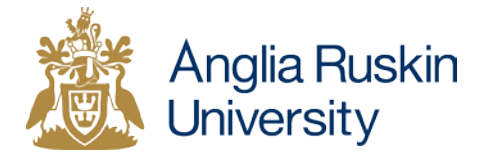

П

To narrow down the list you can also use search terms. In the example below, "forensic science" has been entered.

The list of courses can also be sorted by clicking on the arrows at the top of each column.

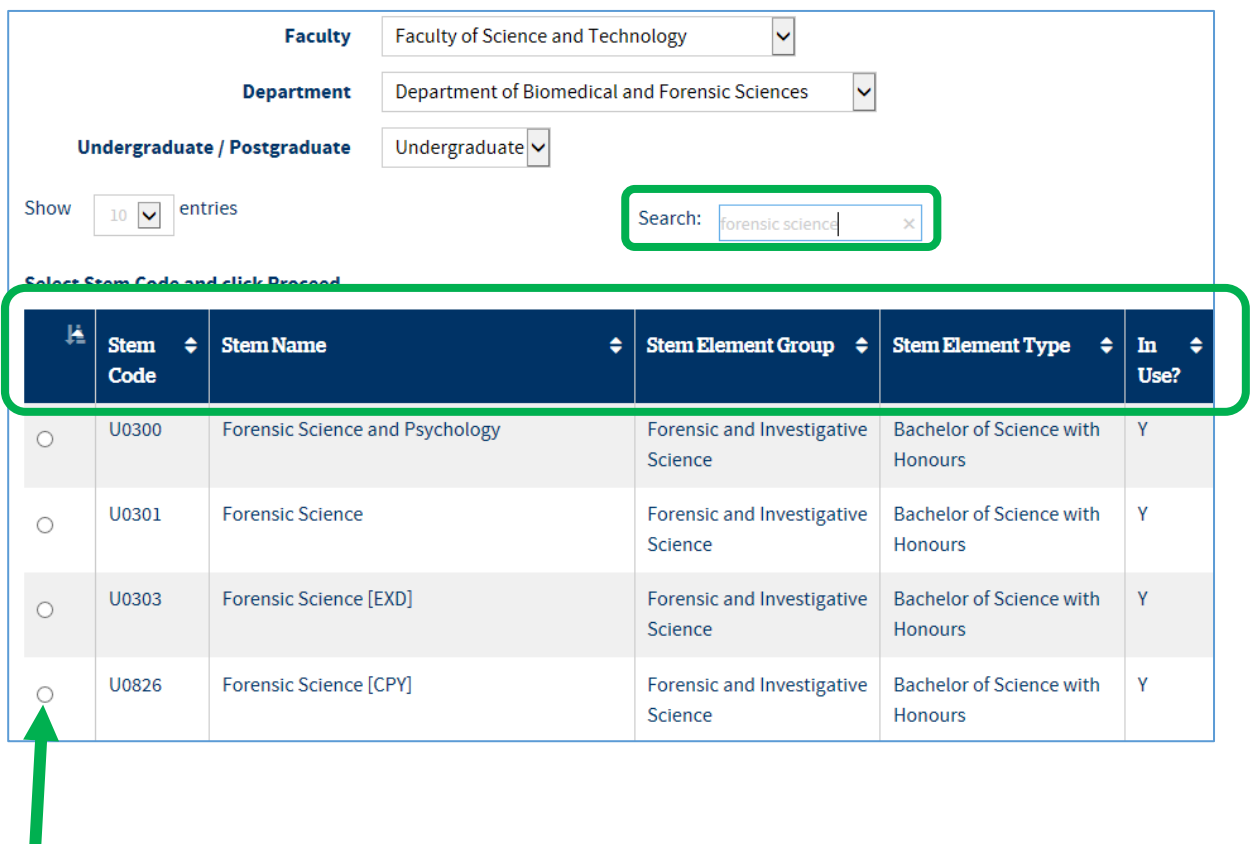

Click on the radio button next to the correct course and click Proceed at the bottom of the page.

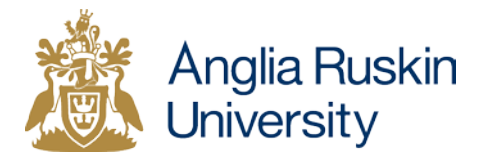

5. Once you have selected a stem and clicked Proceed, you will be taken to a page that shows you all of the variations of course attached to the stem code. To select your CSF you need to pick the course attached to the appropriate location and with the correct mode of attendance.

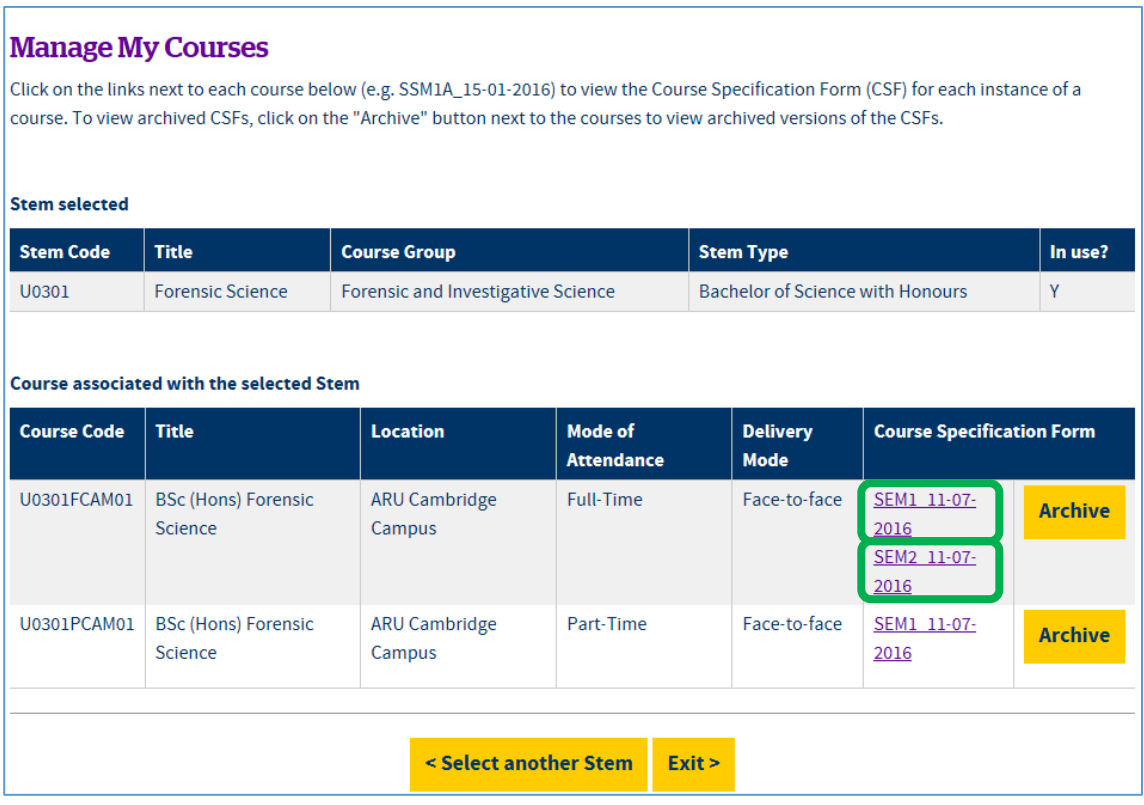

You may notice that there are sometimes two (or more) links for a course. This will be because each link is for a separate intake. The links are made up of the following information:

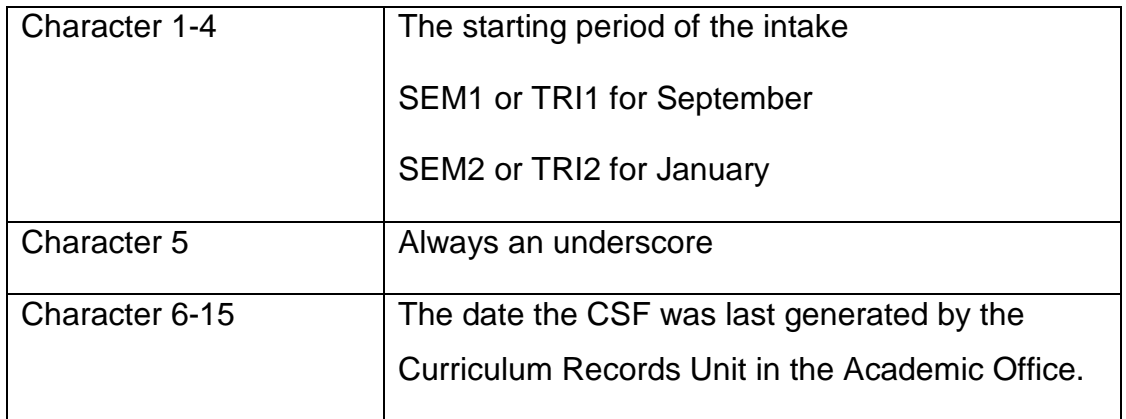

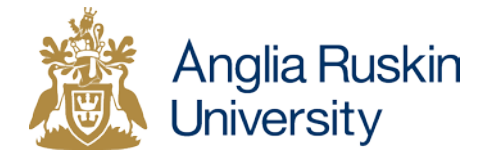

When selecting postgraduate courses, it may appear that two rows are very similar. This is because course codes have to be created to reflect the different lengths of a September and January start. However, you will notice that there is only one link (intake) for each line.

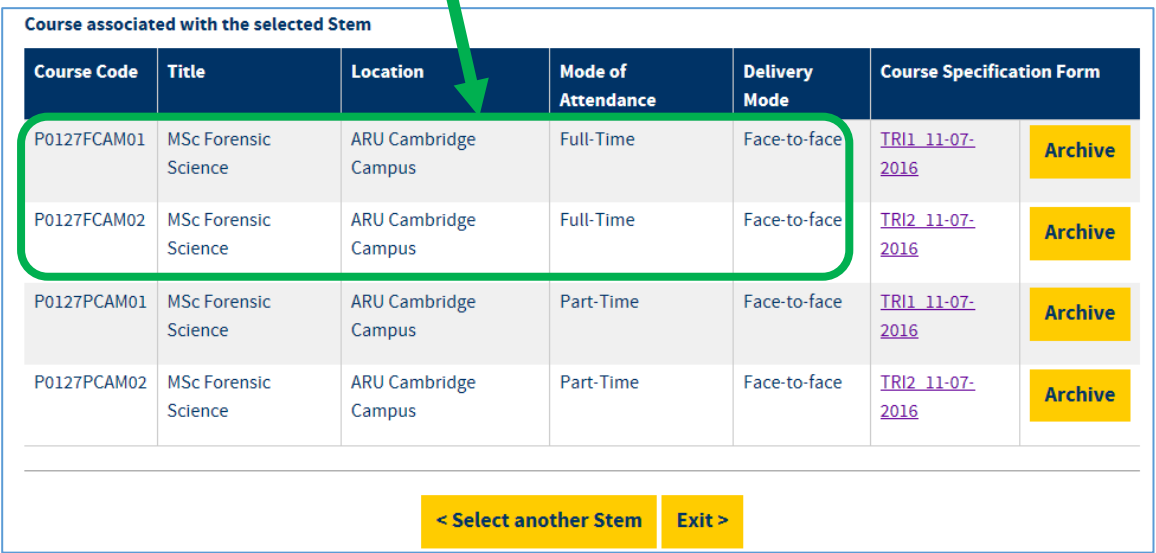

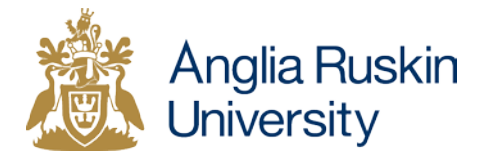

6. Click on the link to access the CSF

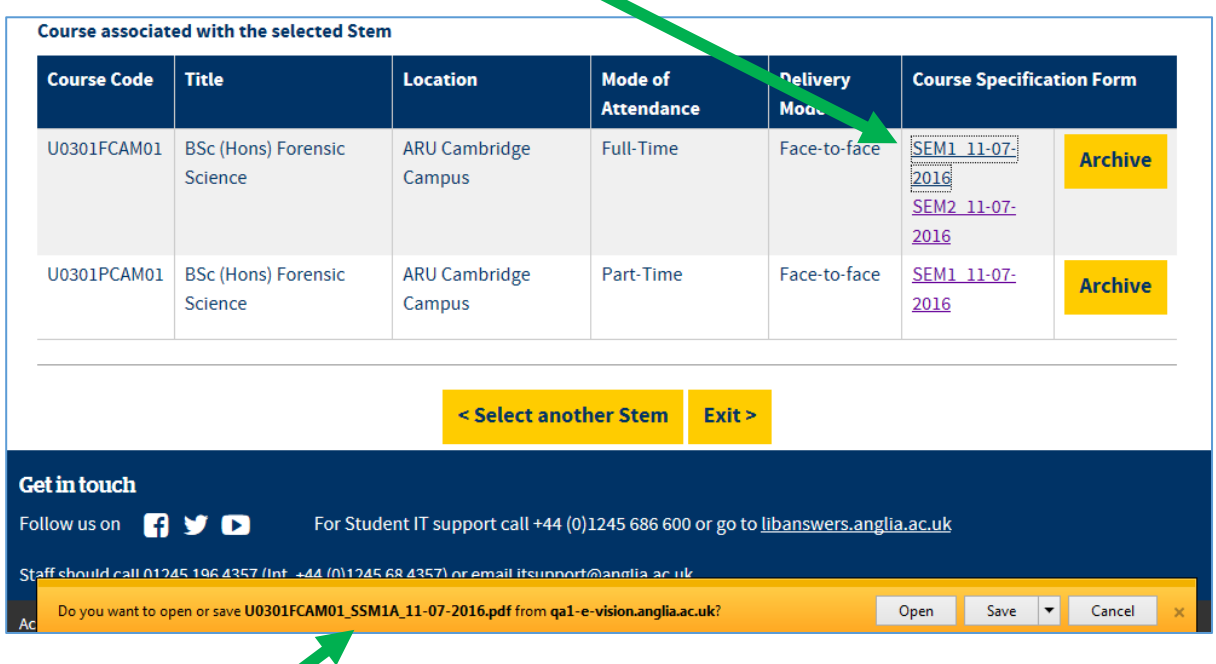

A pop up message will appear which gives you the choice of either opening or saving the file.

"Open" will allow you to access the CSF immediately. "Save" will allow you to save the CSF to your computer to open then or at a later time.

If you have any questions please contact the Curriculum Records Unit by emailing [curriculum-records@anglia.ac.uk](mailto:curriculum-records@anglia.ac.uk)